מדריך למשתמש

© Copyright 2016 HP Development Company, L.P.

Microsoft ו-Windows הם סימנים מסחריים או סימנים מסחריים רשומים של Microsoft Corporation בארצות הברית ו/או במדינות אחרות.

#### לעיון בפטנטים של DTS, ראה

DTS של ןויישבר צרוימ [.http://patents.dts.com](http://patents.dts.com) Limited Licensing. DTS, הסמל, כןו בילוהש של DTS והסמל יחד הם סימנים מסחריים רשומים, וכן DTS Sound Studio אהו מןסי יסחרמ של Inc ,DTS.©

Inc ,DTS. כל תויכוהז תורשמו .

המידע הנכלל במסמך זה נתון לשינויים ללא הודעה מוקדמת. האחריות הבלעדית למוצרים ולשירותים של HP מפורטת במפורש בכתב האחריות הנלווה למוצרים ולשירותים אלו. אין להבין מתוך הכתוב לעיל כי תחול על המוצר אחריות נוספת כלשהי. חברת HP לא תישא באחריות לשגיאות טכניות או לשגיאות עריכה או להשמטות הכלולות במסמך זה.

מהדורה ראשונה: יולי 2016

מק"ט מסמך: 903663-BB1

#### **דעההו תודאו צרהמו**

מדריך זה מתאר מאפיינים הנפוצים ברוב המוצרים. ייתכן שמאפיינים מסוימים לא יהיו זמינים במחשב שברשותך.

לא כל המאפיינים זמינים בכל המהדורות או הגרסאות של Windows. במערכות שונות, ייתכן שיידרשו רכיבי הומרה, מנהלי התקן, תוכנה או עדכוני BIOS משודוגים ו/או שנרכשו בנפרד כדי לנצל במלואן את היכולות של Windows. לפרטים, עיין בנושא [.http://www.microsoft.com](http://www.microsoft.com)

כדי לגשת למדריכים למשתמש העדכניים ביותר של המוצר שבקשתך, היכנס לאתר ובחר מדינה. בחר <http://www.hp.com/support>

חפש את המוצר שלך) **Find your product** ההוראות המוקרנות על המרקע.

#### **יתנא מושיש תכנובתו**

התקנה, העתקה, הורדה או כל צורה אחרת של שימוש במוצר תוכנה כלשהו המותקן מראש במחשב זה, פירושם כי אתה מסכים לעמוד בתנאי הסכם זה, שהוא הסכם רישיון למשתמש קצה (EULA) של HP. אם אינך מקבל את התנאים של הסכם רישיון זה, התרופה היחידה שתוכל להשתמש בה היא להחזיר את המוצר השלם שלא נעשה בו שימוש (חומרה ותוכנה) תוך 14 יום תמורת החזר כספי מלא שכפוף למדיניות ההחזר הכספי של המוכר.

לקבלת מידע נוסף או לבקשת החזר מלא של מחיר המחשב, פנה אל המוכר.

#### **דעתהו האזהר בנושא תחויבט**

<u>ו באזהרה!</u> כדי להפחית את הסיכון לפגיעות הקשורות לחום או להתחממות יתר של המחשב, אל תניח את המחשב ישירות על A הוגליים שלך ואל תחסום את פתחי האוורור של המחשב. יש להשתמש במחשב רק על-גבי משטח קשיח וישר. הימנע מחסימת פתחי האוורור כתוצאה מהצבת משטח קשיח, כגון מדפסת אופציונלית סמוכה, או עצמים רכים, כגון כריות, שטיחים או בגדים, בסמוך לפתחי האוורור. כמו כן, אל תאפשר למתאם ה-AC לבוא במגע עם העור או עם עצמים רכים, כגון כריות, שטיחים או בגדים, במהלך ההפעלה. המחשב ומתאם AC עומדים במגבלות הטמפרטורה למשטחים הבאים במגע עם המשתמש, כפי שהוגדרו בתקן הבטיחות הבינלאומי לציוד בתחום טכנולוגיית המידע (IEC 60950-1).

 $\mathsf{i}\mathsf{v}$ 

# תוכן העניינים

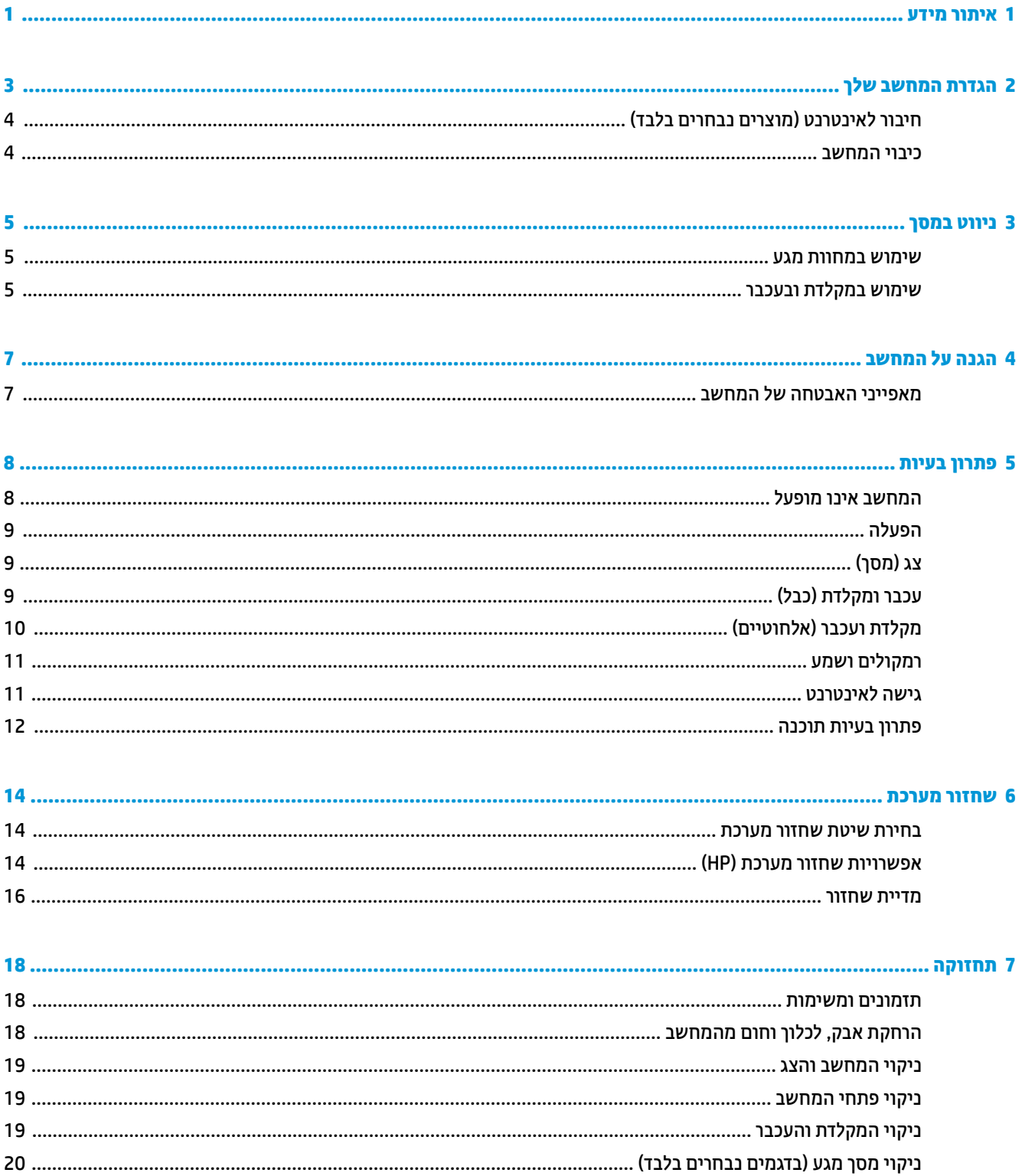

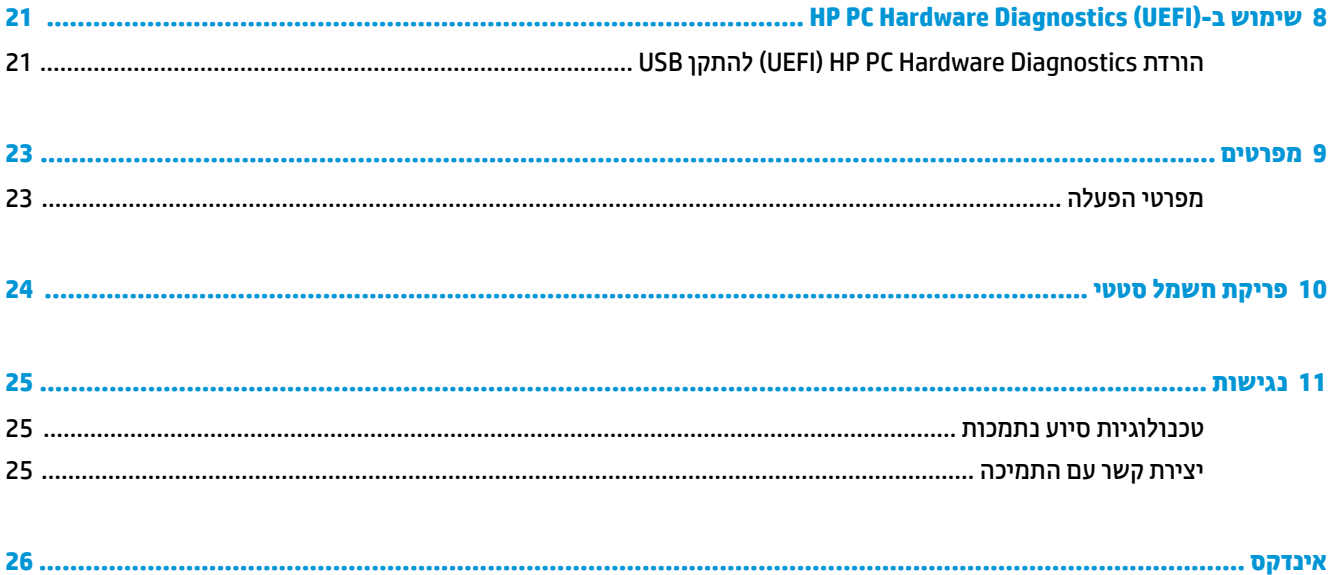

# **1 רתויא דעימ**

<span id="page-6-0"></span>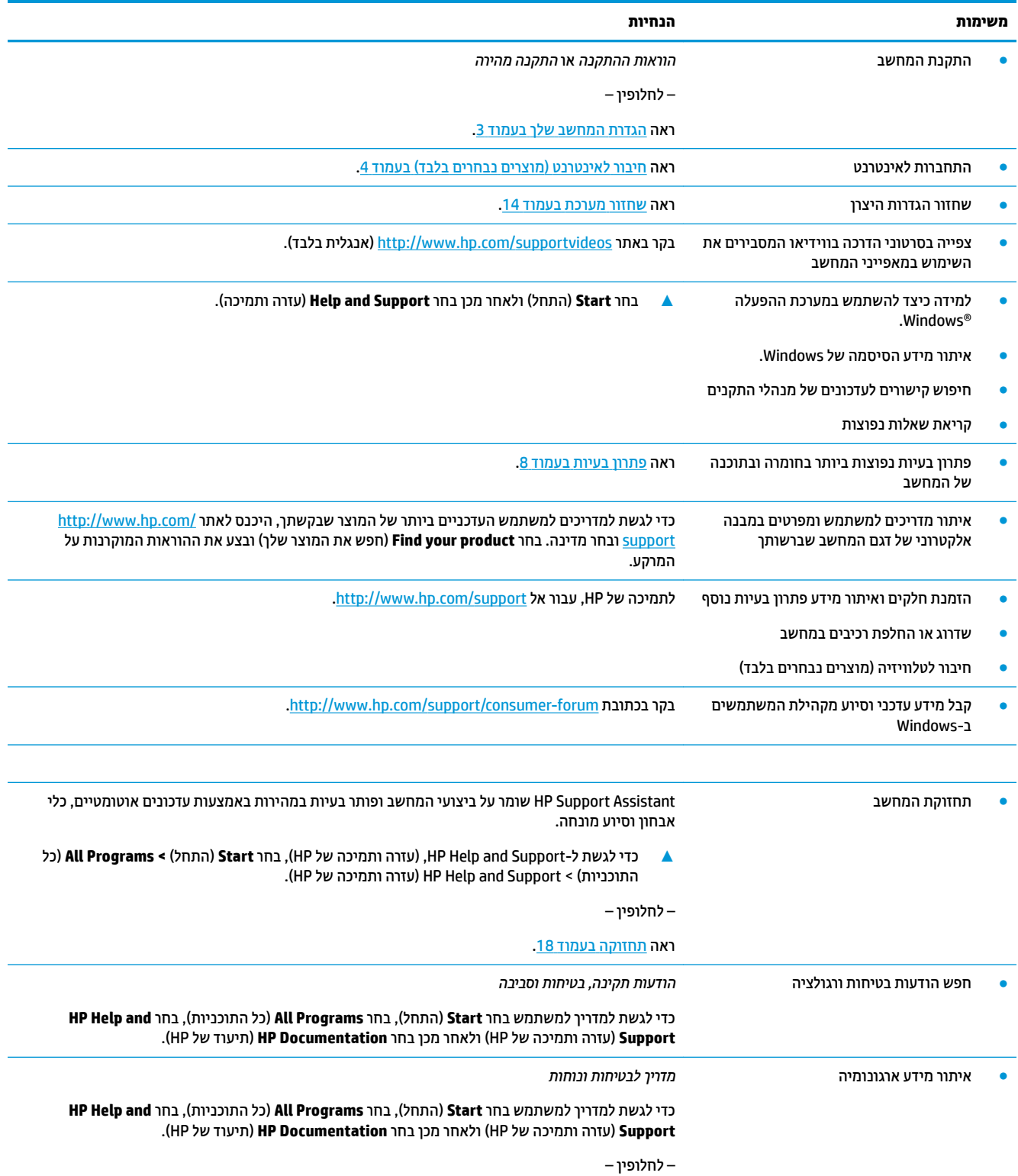

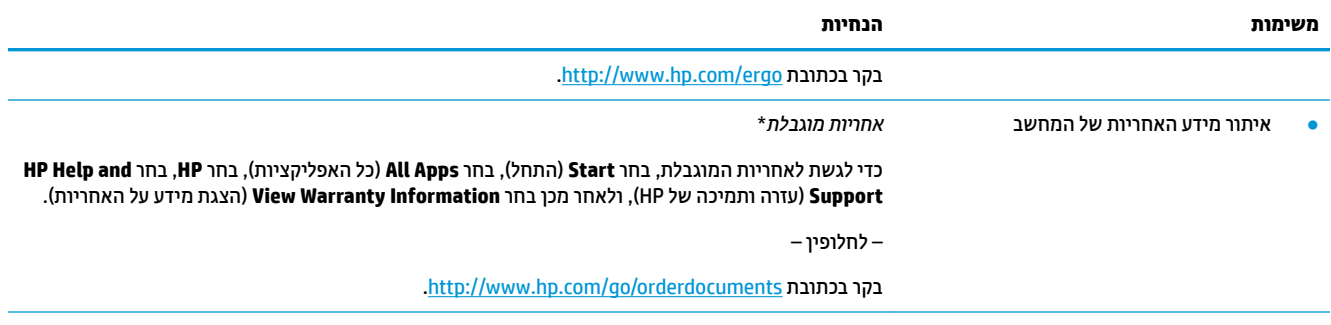

\*תוכל למצוא את התיעוד של האחריות המוגבלת של HP יחד עם המדריכים למשתמש של המוצר ו/או בתקליטור DVD או DVD שמצורף לאריזה. במדינות או באזורים מסוימים, HP עשויה לספק גרסה מודפסת של תיעוד האחריות בתוך האריזה. במדינות או אזורים שבהם האחריות לא סופקה כחוברת מודפסת, תוכל לבקש עותק מודפס בכתובת http://www.hp.com/go/orderdocuments. אם המוצרים נרכשו באסיה ובאזור האוקיינוס השקט, ניתן לכתוב ל-HP לכתובת: POD, PO Box 161, Kitchener 912006 Singapore ƫLFH2 Post Road. יש ןיילצ את שם צרהמו , שמך, ספרמ ןפוהטל בתכתוו ארוהד שלך.

# **הגדרת המחשב שלך**

**גע אזהרה!** בדי להפחית את הסיכון למכת חשמל או נזק לציוד: <u>^</u>

- <span id="page-8-0"></span>הרחק את המחשב ממים, אבק, לחות ופיח. גורמים סביבתיים אלה יכולים להגביר את הטמפרטורה בתוך המחשב או לגרום לשריפה או להתחשמלות.
	- אל תשבית את פין ההארקה של כבל החשמל. הפין המשמש להארקה הוא מאפיין בטיחות חשוב.
		- חבר את כבל המתח לשקע AC ישהשהג וילא קלה כלב עת.
	- נתק את הציוד ממקור המתח על-ידי ניתוק כבל החשמל משקע החשמל. כדי למנוע חשיפה ישירה לקרן לייזר, אין חפתול את זארהמ של נןכו CD ו-DVD.
- ספקת החשמל מוגדרת מראש עבור הארץ או האזור שבהם רכשת את המחשב. אם אתה עובר לאזור אחר, בדוק את s דרישות המתח עבור המיקום החדש, לפני חיבור המחשב לשקע חשמל.

על מנת להפחית את הסיכון לפציעה חמורה, יש לקרוא את *מדוין הבטיחות והנוחות.* כדי לגשת למדריך זה, עבור אל [.http://www.hp.com/ergo](http://www.hp.com/ergo)

- 1. מקם את המחשב כך שלא תהיה חסימה של פתחי האוורור והכבלים לא יהיו במעבר או באזור בהם יחיו חשופים לפגיעה כתוצאה מדריכה או מהנחה של רהיטים.
	- 2. בעת חיבור כל כבלי החשמל לצג, למחשב והאביזרים ליחידת האל-פסק (UPS), מומלץ להשתמש בהתקן הגנה מפני נחשולי מתח. אם המחשב כולל כרטיס טלוויזיה, או מודם או חיבור לטלפון, הגן על המחשב על-ידי חיבור התקן הגנה מפני פרצי זרם גם על הכניסות האלה. חבר את כבל הטלוויזיה או הטלפון להתקן ההגנה מפני נחשולי זרם ומשם אל המחשב.
		- **.3** דרהו התקןו את ינכועד כתמער ההפעלה.
		- **א.** ברר אילו מערכת הפעלה וגרסה פועלות במחשב שלך כעת.

בחר **Start**( התחל ,(דהקל הבשד פושהחי system ( כתמער (בחרו **Information System** ( דעימ כתהמער .(

- **ב.** פתח את דפדפן האינטרנט והיכנס לאתר http://www.hp.com/support
- **ג. תבמידת הצורך, בחר מדינה ושפה ולאחר מכן בחר Get software and drivers (קבל תוכנה ומנהלי התקן).** 
	- **ד.** הקלד את שם דגם המחשב ואת מספרו בשדה הקלט ובחר **Find my product (**חפש את המוצר).
		- **ה.** בחר את מערכת ההפעלה של המחשב.
		- **ו.** בחר **Download** (הורד) סמוך לכל עדכון שברצונך להוריד.
		- **ז.** בצע את ההוראות שעל-גבי המסך כדי להתקין כל עדכון שהורדת.
		- **4.** נדוק בקופסת המחשב להימצאות פרטים או עדכונים מודפסים נוספים.

לאחר סיום ההתקנה הראשונית של המחשב, ייתכן שתרצה להתקין תוכנות או התקני חומרה נוספים. בדוק מהן דרישות מערכת ההפעלה, הזיכרון והדרישות האחרות של פריטים אלה. לפני רכישתם עבור המחשב. התקן את התוכנה החדשה על-פי הנחיות יצרן התוכנה.

**רשת הלברה: השתמש אך ורק בתוכנה עם רישיון מקורי. התקנה של תוכנה מועתקת עלולה לגרום להתקנה בלתי-יציבה, להדביק <u>(</u>** את המחשב בוירוס או להוות עבירה על החוק.

**הערה: ביתרה סתרון אבטחה מתוכנן כגורם מרתיע, אך ייתכן שלא יוכל למנוע גניבה, טיפול שלא כהלכה או התקפות בתוכנה. "** 

## **רבוחי טנטרניאל ) םיצרמו םינבחר דבלב (**

כדי להתחבר לרשת אלחוטית:

<span id="page-9-0"></span>**ההער :** ידכ רילהגד רשת תרתקשו תיממקו תילחוטא )WLAN) ולהתחבר טנטרניאל , יש ךרצו םדבמו פסב חבר )DSL או םיכבל( (לרכישה בנפרד), בשירות אינטרנט במהירות גבוהה הנרכש מספק שירותי אינטרנט, וכן בנתב אלחוטי (לרכישה בנפרד).

- **.1** דאו שהתקן ה-WLAN פעלמו .
- **2.** בשורת המשימות, בחר את סמל מצב הרשת ולאחר מכן התחבר לאחת הרשתות הזמינות.

אם רשת ה-WLAN מאובטחת, תתבקש להזין קוד אבטחה. הקלד את הקוד, ולאחר מכן בחר **Next (**הבא) כדי להשלים את החיבור.

יתכן שאתה כמצא מחוץ לטווח של נתב אלחוטי או של נקודת WLAN אינן מופיעות ברשימה, ייתכן שאתה נמצא מחוץ לשל מדית (W ישהג .

היש אם אם לא תראה את רשת WLAN שאליה תרצה להתחבר, לחץ לחיצה ימנית או הקש פעמיים על סמל מצב הרשת **WLAN** בשורת המשימות, ולאחר מכן בחר **Open Network and Sharing Center (**פתח את מרכז הרשת והשיתוף). בחר **Set** up a new connection or network (הגדר חיבור או רשת חדשים). תוצג רשימת אפשרויות, שתאפשר לך לחפש רשת באופו ידני ולהתחבר אליה או ליצור חיבור רשת חדש.

**3.** עקוב אחר ההוראות שעל-גבי המסך כדי להשלים את החיבור.

לאחר החיבור, בחר את סמל מצב הרשת באזור ההודעות, בקצה הימני של שורת המשימות, כדי לוודא את שם החיבור ואת מצבו.

כדי להתחבר לרשת קווית:

- **1.** חבר כבל RJ-45 (רשת) בעל 8 פינים לשקע הרשת של המחשב.
- **.2** חבר את ודצ יהשנ של כבל הרשת לא שקע רשת רבקי או לא נתב.

**ולב הערה: א**ם כבל הרשת כולל מעגל להפחתת רעשים, המונע הפרעות של אותות טלוויזיה ורדיו, כוון את קצה המעגל של **G** הכבל אל המחשב.

<u>אם יש בעיות בהתחברות לאינטרנט, ראה גישה לאינטרנט בעמוד 11.</u>

### **יבוכי בשהמח**

**תורזהי :** דעימ אשל שמרנ , דאבי בעת יבויכ בשהמח . דאו תששמר את תךדבוע יפנל שתכבה את בשהמח .

הפקודה Shut down (כיבוי) סוגרת את כל התוכניות הפתוחות, לרבות מערכת ההפעלה, ולאחר מכן מכבה את הצג והמחשב.

כבה את המחשב באחד מהתנאים הבאים:

- כאשר עליר לגשת לרכיבים בתור המחשב
- שראתה מחבר התקן חומרה חיצוני שאינו מתחבר ליציאת וידאו או USB או לשקע אוזניות או מיקרופון  $\,$ 
	- שראכ המחשב אינו בשימוש ומנותק ממקור מתח חיצוני למשך פרק זמן ממושך C ומ

אף שבאפשרותך לכבות את המחשב באמצעות לחצן ההפעלה, ההליך המומלץ הוא להשתמש בפקודה Shut down (כיבוי) של .Windows

ق<mark>הערה: אם המחשב נמצא במצב Sleep (שינה) או Hibernation (מצב שינה), תחילה עליך לצאת ממצב Sleep (שינה) או **T**</mark> ממצב Hibernation (מצב שינה) על-ידי לחיצה קצרה על לחצן ההפעלה.

- **1.** שמור את עבודתך וסגור את כל התוכניות הפתוחות.
- **.2** בחר צןלח **Start**( התחל ,(אחרול כןמ בחר **Down Shut** ( יבויכ .(

# **3 וטוינ סךבמ**

ניתן לנווט במסכי המחשב בדרכים הבאות:

- שמוש במחוות מגע (מוצרים נבחרים בלבד)
	- שימוש במקלדת ובעכבר  $\bullet$

<span id="page-10-0"></span>דגמי מחשב מסוימים מצוידים במקשי פעולה או במקשים תפקודיים מיוחדים המשולבים במקלדת ומיועדים לביצוע מטלות שגרתיות.

### **מושיש תובמחו עמג**

תוכל להתאים את מחוות המגע לדרישותיך על ידי שינוי של ההגדרות, של תצורת הלחצנים, של מהירות ההקלקה ושל אפשרויות הסמן.

הקלד בתיבת החיפוש בשוות המשימות control panel (לוח בקרה) ובחו **Control Panel (**לוח הבקרה). בחר **Sound and Hardware** ( המרחו ילצלו .(תחת **Printers and Devices** ( םיהתקנ תפסומדו ,(בחר **Mouse**( עכבר.(

ج.<br>*ﷺ <mark>הערה:</mark> אי***ו תמיכה במחוות מגע בכל היישומים**.

### **מושיש תדבמקל בעכברו**

באמצעות המקלדת והעכבר ניתן להקליד, לבחור פריטים, לגלול ולבצע פעולות הזהות לאלה שניתן לבצע באמצעות מחוות מגע. בנוסף, באמצעות המקלדת ניתן להשתמש במקשי הפעולה ובמקשים החמים לביצוע פעולות ספציפיות.

<mark>ੇ **: הערה:** ב</mark>התאם למדינה או לאזור, המקלדת שלך עשויה לכלול מקשים שונים ופונקציות מקלדת שונות מאשר אלה המתוארים בסעיף זה.

#### **מושיש יבמקש פעולה םימקשו םיידתפקו**

ניתן להגיע במהירות למידע או לבצע תפקודים שונים באמצעות מקשים מסוימים במקלדת או צירוף של כמה מקשים.

סמקש פעולה - מבצע פעולה מוגדרת. הסמלים על המקשים התפקודיים בחלק העליון של המקלדת מתארים את  $\blacksquare$ התפקודים שהוקצו לכל מקש.

כדי להשתמש בפונקציית מקש פעולה, הקש ממושכות על המקש.

● מקשי תפקוד - צירוף של מקש Fn עם מקש Esc, עם מקש <u>רווח</u> או עם מקש פעולה מתאים.

כדי להשתמש במקש תפקודי, לחץ קצרות על מקש Fn ואז לחץ קצרות על המקש השני של הצירוף.

התאם לדגם המחשב שברשותך, המקלדת עשויה לתמוך במקשים הבאים.

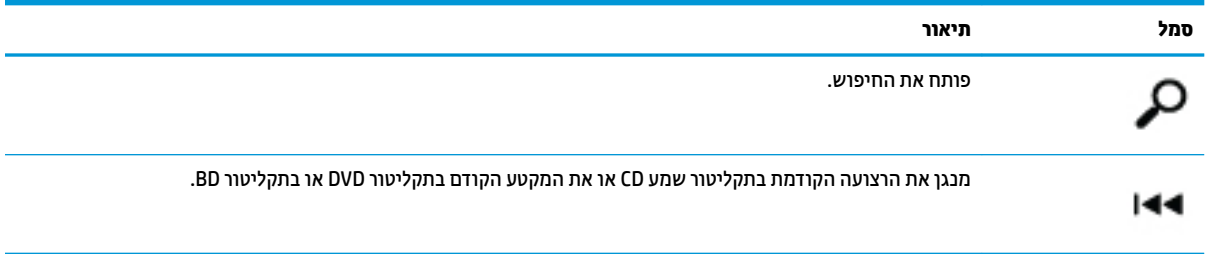

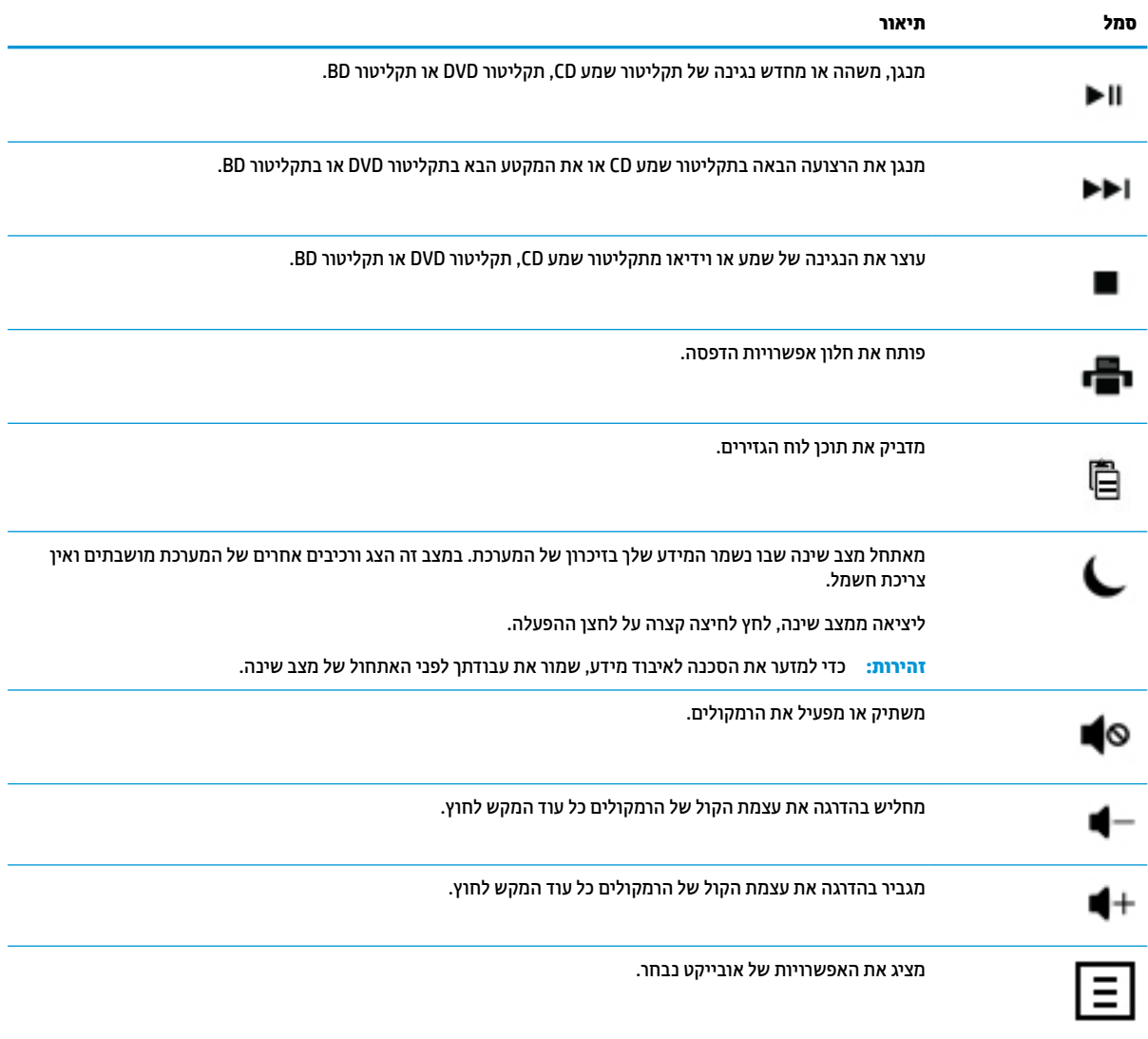

# **4 הגנה על בשהמח**

<span id="page-12-0"></span>המחשב שלך כולל מאפיינים המסייעים בשמירה על שלמות המערכת ועל הנתונים שלו מפני גישה לא-מורשית. עיין במאפיינים אלה, כדי להבטיח שימוש נאות.

## **יניפיאמ האבטחה של בשהמח**

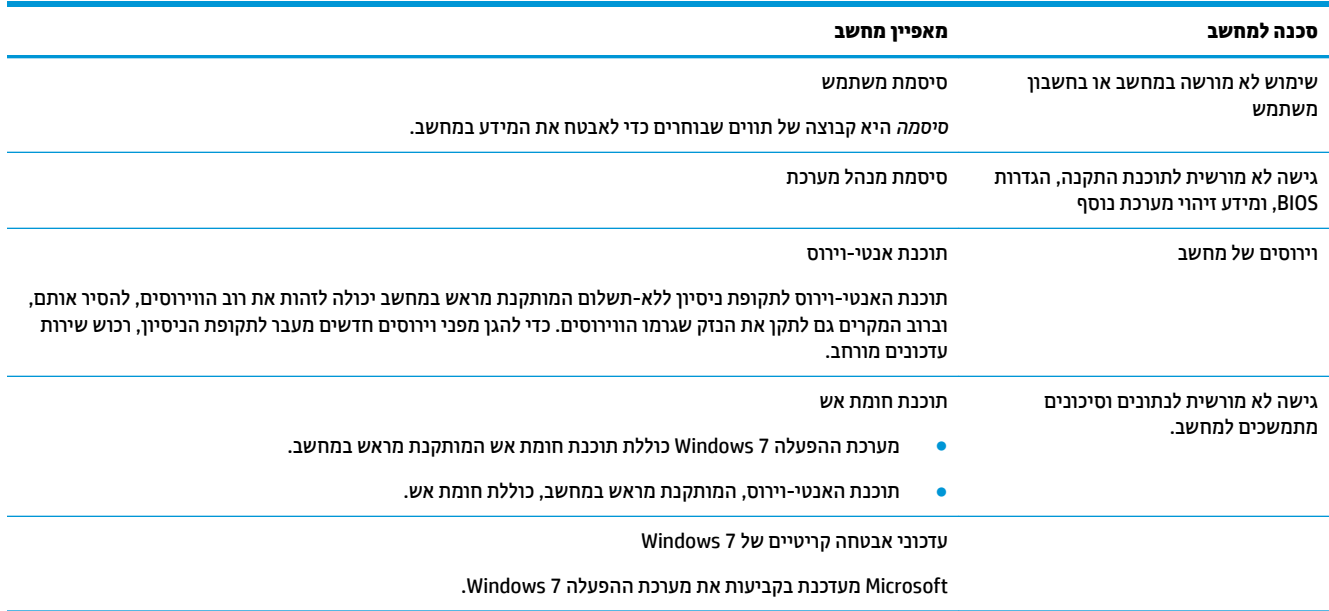

# **5 פתרון בעיות**

<span id="page-13-0"></span>לקבלת מידע נוסף על אודות בעיות בצג, או בעיות הקשורות במיוחד למדפסת, עיין בתיעוד המצורף למוצר שסיפק היצרן. הטבלאות הבאות מכילות את הבעיות בהן אתה עלול להיתקל במהלך התקנה, הפעלה או שימוש במחשב ופתרונות אפשריים.

לקבלת מידע נוסף על אפשרויות נוספות לפתרון בעיות, עיין בחוברת התקנה מהירה המצורפת למחשב, או בקר באתר //http: www.hp.com/support וחפש את דגם המחשב שלך.

## **המחשב אינו מופעל**

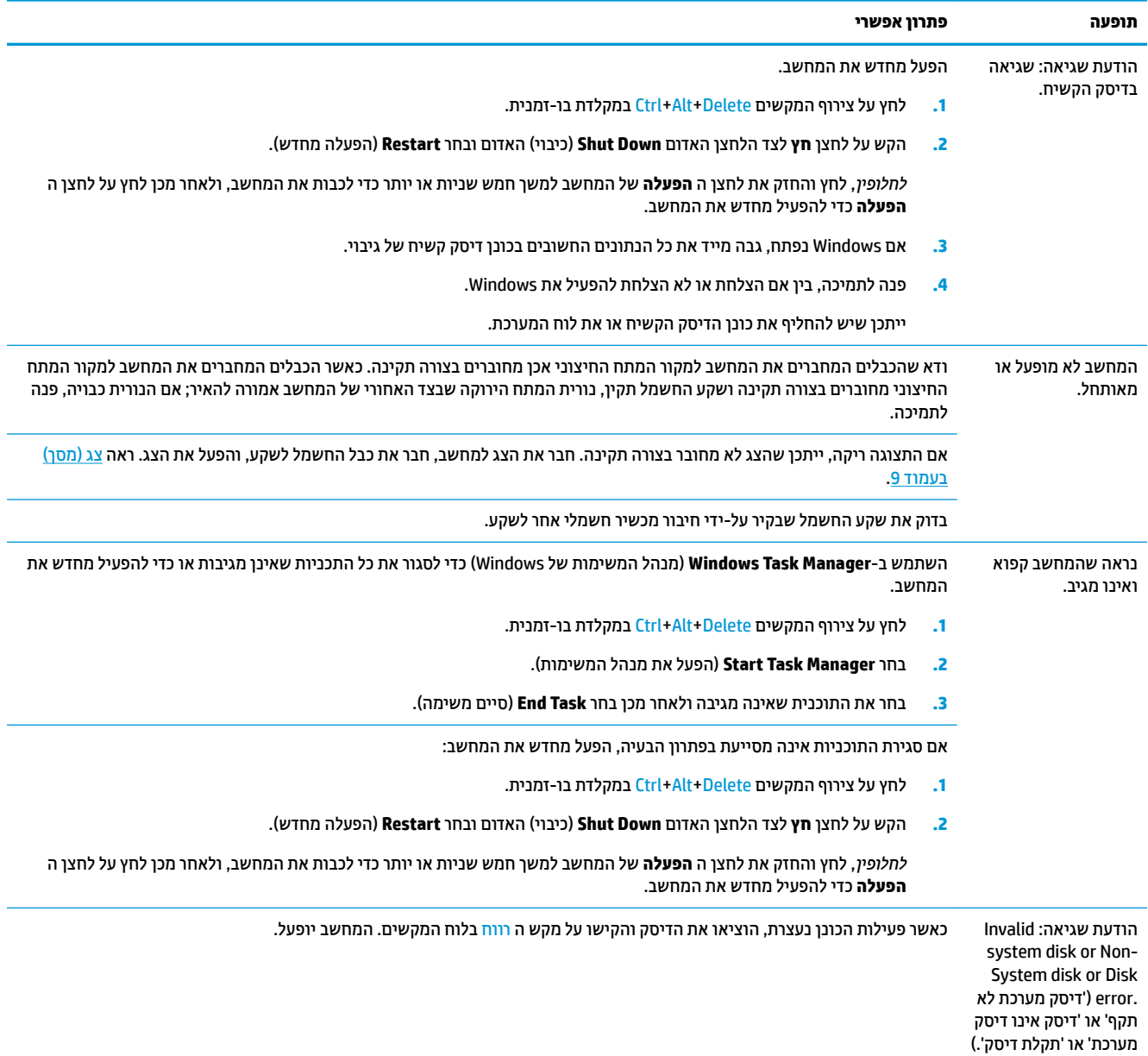

## **הפעלה**

<span id="page-14-0"></span>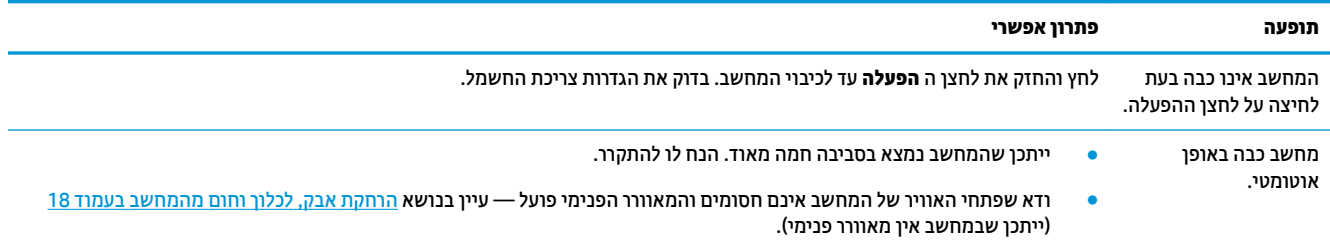

# **צג (מסך)**

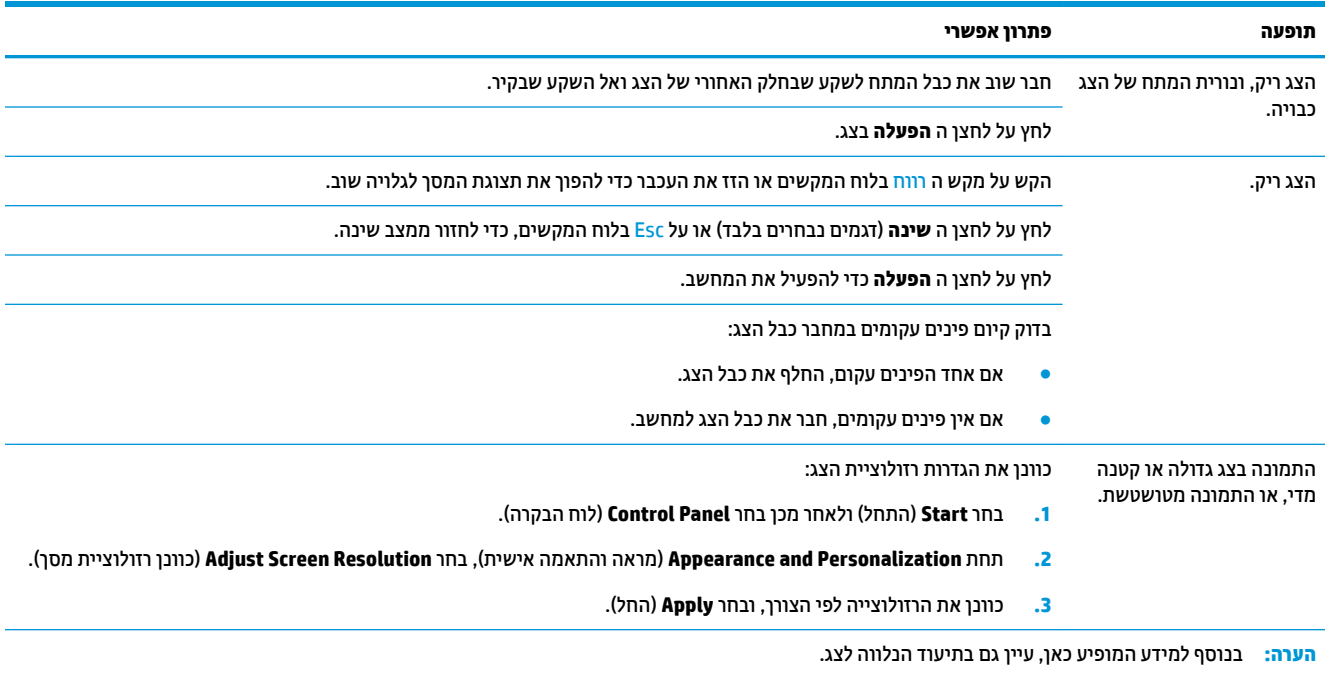

# **עכבר תדמקלו )כבל(**

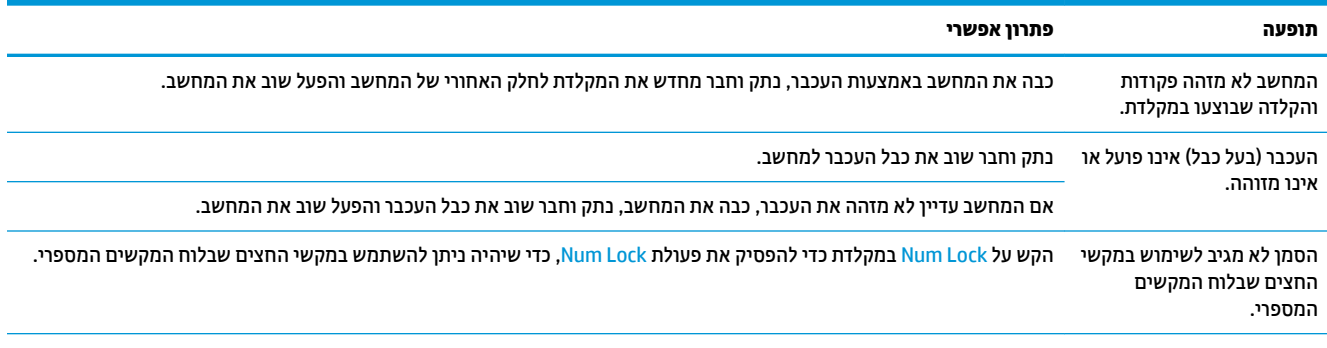

הסמן לא מגיב לתנועת העכבר. השתמש במקלדת כדי לשמור את השינויים בכל התוכניות הפתוחות והפעל מחדש את המחשב.

1. לחץ על צירוף המקשים Alt+Tab בו- זמנית כדי לנווט לתוכנית פתוחה.

<span id="page-15-0"></span>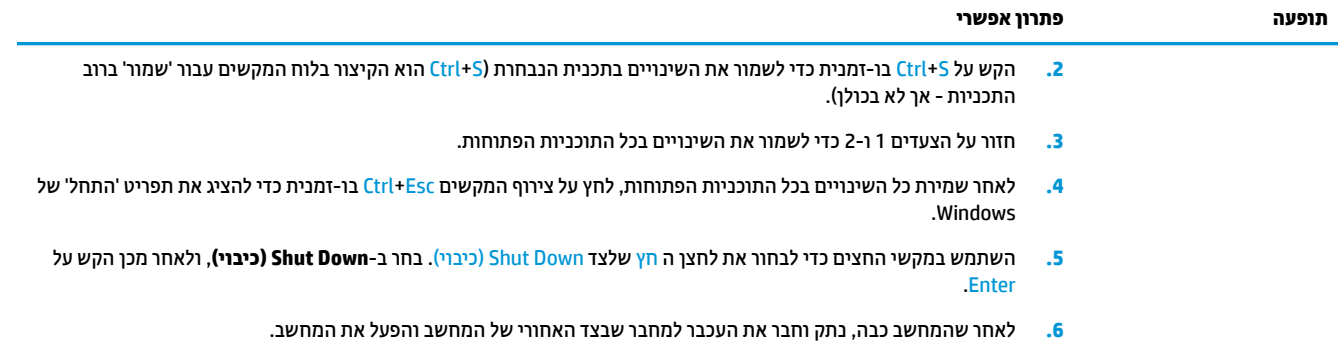

# **תדמקל ועכבר ) םיילחוטא (**

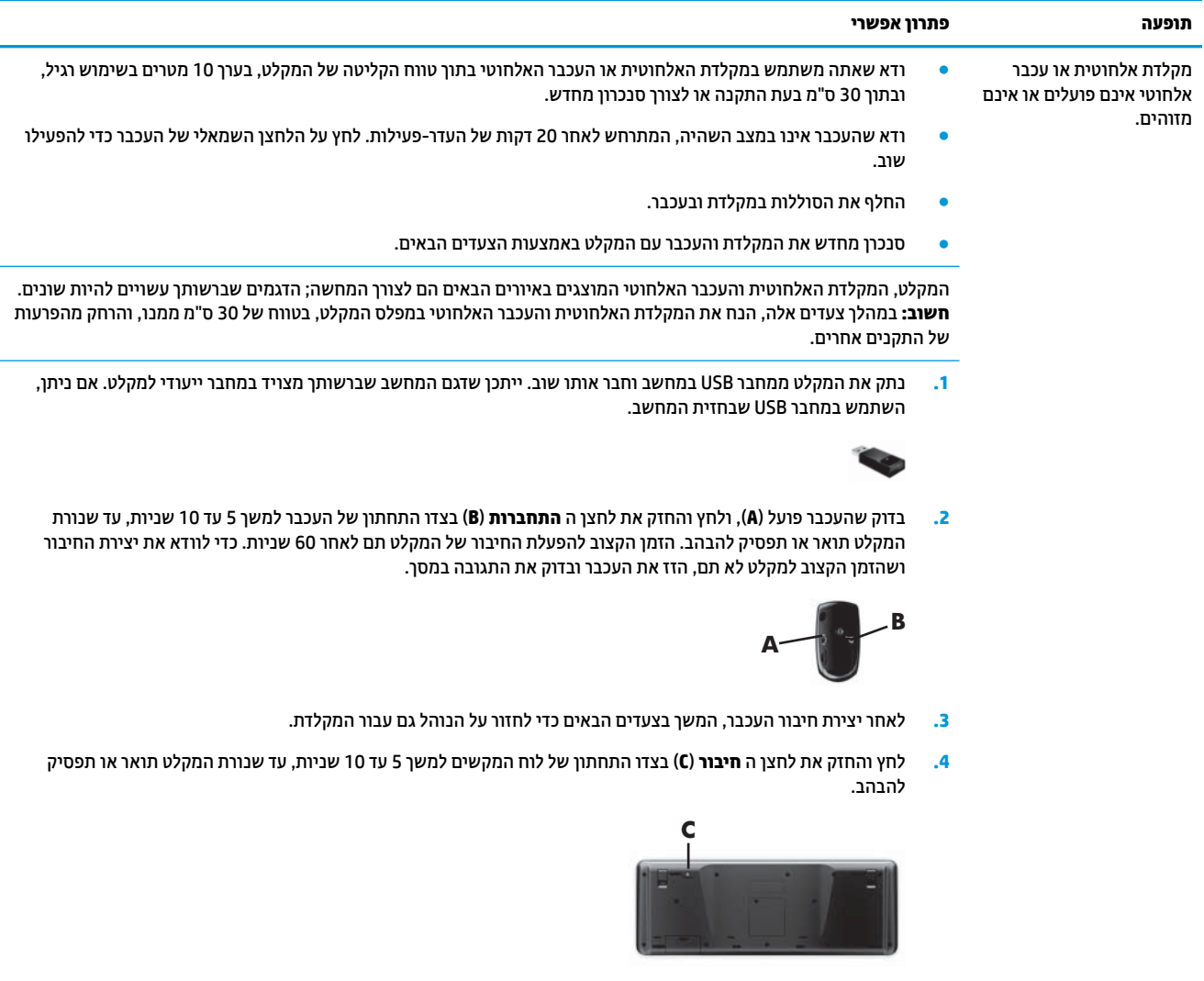

## **םימקולר ושמע**

<span id="page-16-0"></span>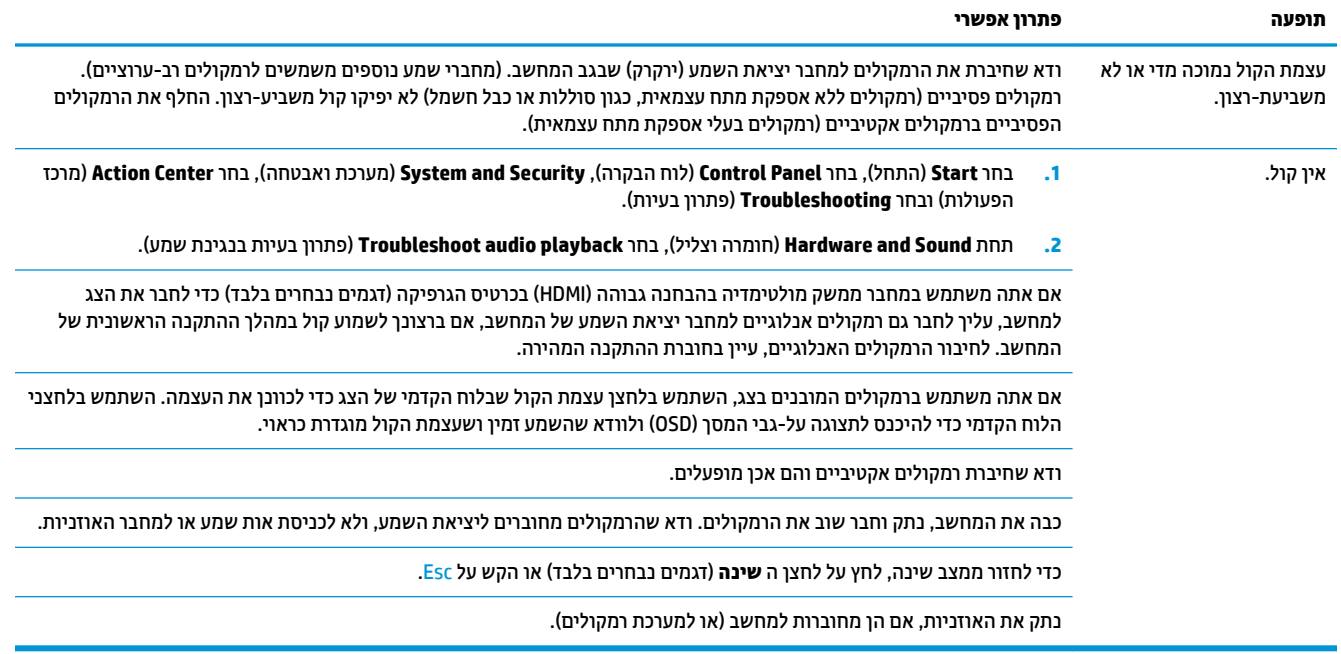

## **גישה לאינטרנט**

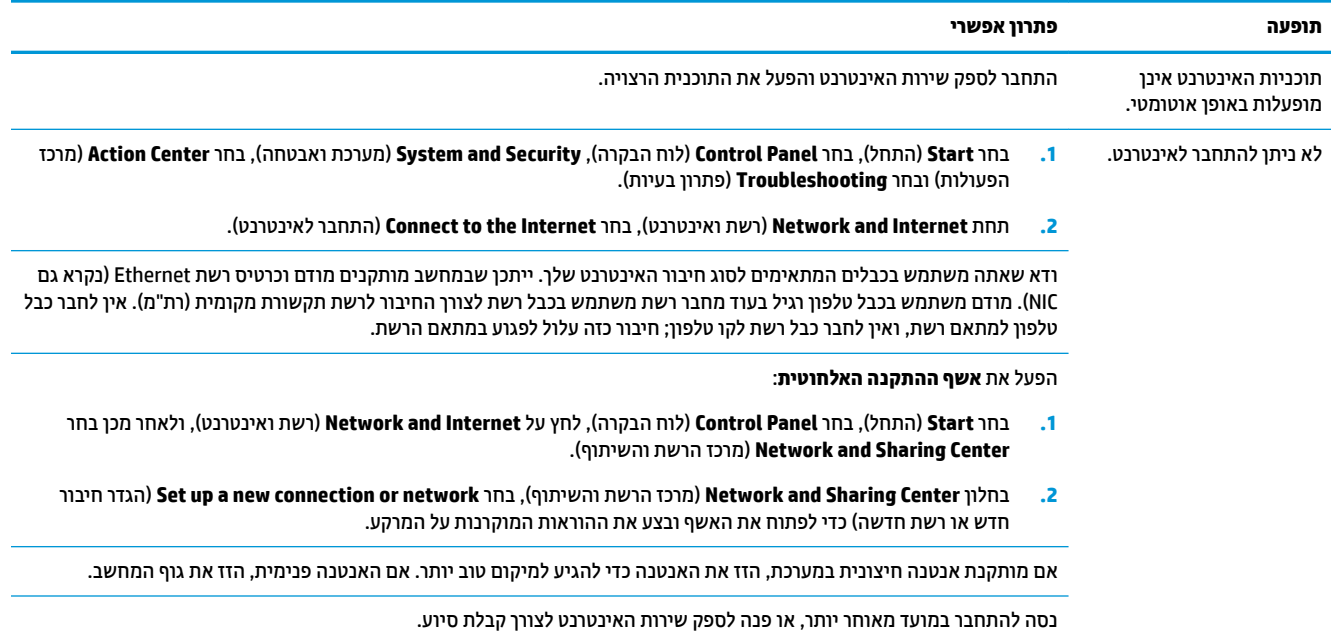

## **פתרון בעיות תוכנה**

<span id="page-17-0"></span>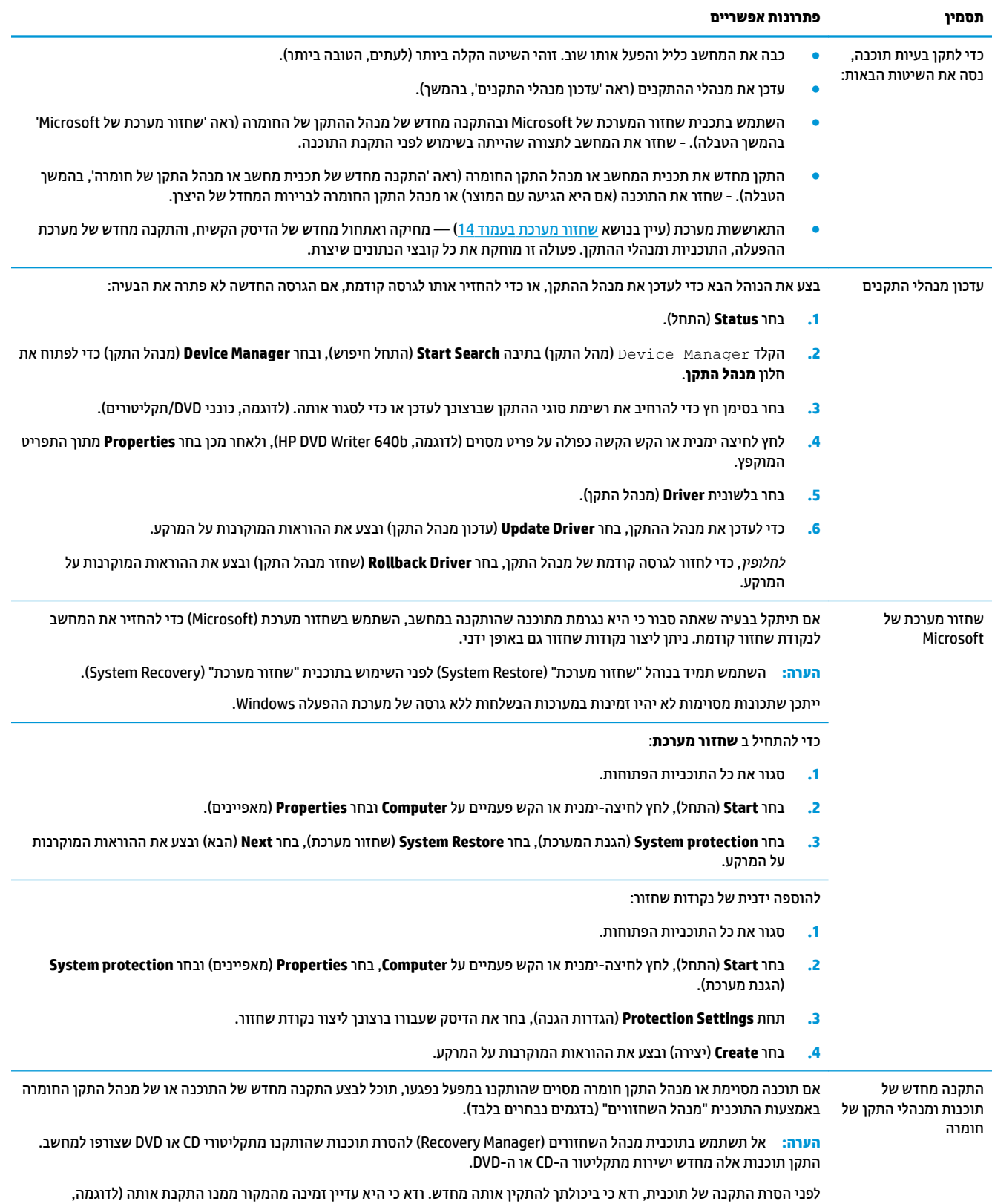

מתקליטור או מהאינטרנט). או בדוק כי התוכנית מופיעה ברשימת התוכניות שניתן להתקין מחדש באמצעות "מנהל השחזורים".

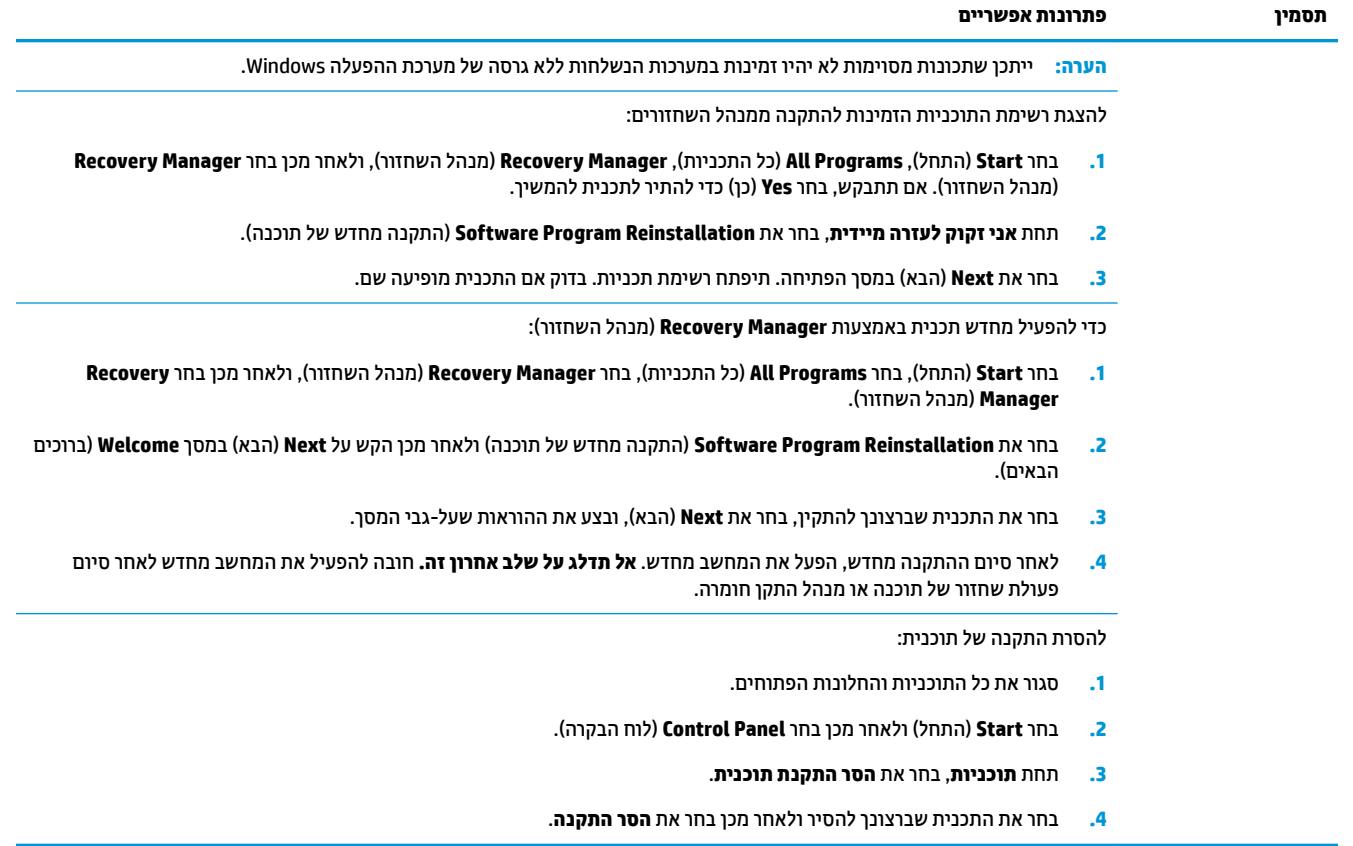

# **6 פוחזור מערכת**

<span id="page-19-0"></span>שחזור מערכת (HP) מבצעת מחיקה ואתחול של הדיסק הקשיח, מחיקת כל קובצי הנתונים שיצרת והתקנה מחדש של מערכת ההפעלה, התוכנות ומנהלי ההתקן. אולם, יש צורך להתקין מחדש את כל התוכנות שלא הותקנו במפעל. ההתקנה מחדש שתצטרך לבצע כוללת גם את התוכנות הנמצאות במדיה המצורפת למחשב, וגם כל תוכנה שרכשת בנפרד והתקנת בעצמך במחשב.

**ההער :** דיתמ השתמש ךיבהל רוזשח כתהמער יפנל מושיהש תיבתכנ רוזשח כתהמער - אהר *רוזשח כתמער של Microsoft* תחת פתרון בעיות תוכנה בעמוד 12.

ייתכן שתכונות מסוימות לא יהיו זמינות במערכות הנשלחות ללא גרסה של מערכת ההפעלה Windows.

### **תרבחי יטתש רזושח כתמער**

יש לבחור אחת מהשיטות הבאות לביצוע שחזור מערכת (HP):

שחזור (Recovery) מתוך תמונת דיסק — הפעל את שחזור מערכת (HP) מתוך תמונת דיסק השמורה בדיסק הקשיח. תמונת השחזור היא קובץ שמכיל עותק של התוכנה המקורית שהותקנה במפעל. לביצוע שחזור מערכת (HP) מתמונת השחזור, עיין בנושא <u>שחזור מערכת (HP) מתפריט התחל של Windows7 בעמוד 14</u>.

<mark>第 **הערה:** תמונת השחזור משתמשת בחלק מהדיסק הקשיח, ולא ניתן להשתמש בחלק זה לצורכי אחסון נתונים.</mark>

מדיית שחזור - הפעל את שחזור המערכת ממדיית השחזור שיצרת כעת מהקבצים השמורים בכונן הדיסק הקשיח שלך או שנרכשה בנפרד. ליצירת מדיית שחזור, עיין בנושא <u>יצירת מדיית שחזור בעמוד 17</u>.

## **תויופשרא רזושח כתמער )HP)**

נסה לבצע **שחזור מערכת** בסדר הבא:

- **1.** באמצעות כונן דיסק, מתפריט Start (התחל).
- 2. באמצעות כונן הדיסק הקשיח, על-ידי הקשה על F11 בלוח המקשים במהלך הפעלת המערכת.
	- **3.** באמצעות מדיית השחזור שיצרת.
- **4.** תבאמצעות דיסקי שחזור שנרכשו מהתמיכה של HP. כדי לרכוש דיסקי שחזור, בקר באתר /http://www.hp.com [.support](http://www.hp.com/support)

#### **רזושח כתמער )HP) יטמתפר התחל של 7Windows**

<u>.^</u> **זהירות:** תהליך שחזור המערכת מוחק את כל הנתונים והתכניות שיצרת או התקנת. גבה את כל הנתונים החשובים בדיסק נשלף או כונן הבזק מסוג USB.

אם בשהמח פועל ו7- Windows בימג , השתמש םיבשלב להא ידכ לבצע **רזושח כתמער** .

- **.1** כבה את בשהמח .
- **2.** נתק את כל ההתקנים ההיקפיים של המחשב, לבד מהצג, המקלדת והעכבר.
	- **3.** הפעל את המחשב.
- **4.** בחר **Start (התחל), בחר All Programs (כל התוכניות), בחר <b>Security and Protection** (אבטחה והגנה), בחר Recovery Manager (מנהל שיקום) ובחר **Recovery Manager. אם תתבקש, בחר <b>Yes** (כן) כדי להתיר לתכנית להמשיך.
- **.5** תחת **immediately help need I** ( ושהרד יל הרעז תידיימ ,(בחר ב-**Recovery System** ( רוזשח כתמער .(
	- **6.** בחר **Yes (**כן), ולאחר מכן בחר **Next (**הבא). המחשב מופעל מחדש.
- **ההער :** אם כתהמער *נהיא תאתרמ* צתמחי רוזשח , תתבקש סילהכנ תיימד רוזשח . סהכנ ריטותקל או נןכו זקהב USB , בחר **Yes**( כן ,(בחרו **Next**( הבא (ידכ יללהפע דשמח את בשהמח ילולהפע את מנהל םקויהש ריטומתקל םקויהש או מכונן הבזק USB. אם אתה משתמש בדיסקים, הכנס את דיסק שחזור המערכת הבא כשתתבקש.
- **7.** כאשר המחשב יופעל מחדש, יופיע שוב מסך הפתיחה של מנהל השחזור. תחת **ineed help immediately (** דרושה לי הרעז תידיימ ,(בחר ב-**Recovery System** ( רוזשח כתמער .(אם תתבקש תבוגל את םיהקבצ םוטר תיעש אתז , בחר **Back recommended (Ƭrst ƬOHs your up )**בהג את םיהקבצ תחילה ) ץמלמו ,(אחרול כןמ בחר **Next**( הבא .(תאחר , בחר (שיקום ללא גיבוי קבצים) ולאחר מכן בחר **Next ( מיקום לכל הבא).** (אחרול את האל Next הבא)
	- **8.** רשחזור המערכת מתחיל. לאחר השלמת שיקום המערכת. בחר **Finish (**סיום) כדי להפעיל מחדש את המחשב.
		- **9.** סיים את תהליך הרישום והמתן עד שתראה את שולחן העבודה.
		- <mark>10. כבה את המחשב, חבר שוב את ההתקנים ההיקפיים והפעל שוב את המחשב.</mark>

### **רזושח כתמער )HP) יטמתפר ההפעלה של בשהמח**

ת היותה: שחזור המערכת מוחק את כל הנתונים והתכניות שיצרת או התקנת. גבה את כל הנתונים החשובים בדיסק נשלף <u>(</u> או כונן הבזק מסוג USB.

אם 7 Windows נויא בימג אך בשהמח פועל, בצע םישלב להא ידכ לבצע **רזושח כתמער** .

- **1.** כבה את המחשב. אם יש צורך בכך, לחץ והחזק את לחצן ה **הפעלה** עד לכיבוי המחשב.
	- **2.** נתק את כל ההתקנים ההיקפיים של המחשב, לבד מהצג, המקלדת והעכבר.
		- **3.** לחץ על לחצן ה **הפעלה** כדי להפעיל את המחשב.
- **4.** ברגע שמסך סמל החברה ההתחלתי יופיע, הקש שוב ושוב על F11 בלוח המקשים עד להופעת ההודעה **Windows is** .**...Windows) Loading Files טוען את הקבצים...) על-גבי המסך.** 
	- תחת **ineed help immediately (דרושה לי עזרה מיידית), בחר ב-<b>System Recovery** (שחזור מערכת).
- **6.** אם תתבקש לגבות את הקבצים וטרם עשית זאת, בחר **(Back up your files first (recommended (גבה את הקבצים** תחילה (מומלץ)), ולאחר מכן בחר Next (הבא). אחרת, בחר Recover without backing up your files (שיקום ללא יבויג םיקבצ (אחרול כןמ בחר **Next**( הבא.(
	- **7.** שחזור המערכת מתחיל. לאחר השלמת שיקום המערכת, בחר **Finish** (סיום) כדי להפעיל מחדש את המחשב.
		- **8.** סיים את תהליך הרישום והמתן עד שתראה את שולחן העבודה.
		- **9.** כבה את המחשב, חבר שוב את ההתקנים ההיקפיים והפעל שוב את המחשב.

#### **רזושח כתהמער תייממד רזוהשח**

ת היות המערכת מוחק את כל הנתונים והתכניות שיצות או התקנת. גבה את כל הנתונים החשובים בדיסק נשלף <u>(</u> או כונן הבזק מסוג USB.

ליצירת מדיית שיקום, עיין בנושא מדיית שחזור בעמוד 16.

כדי לבצע **שחזור מערכת** באמצעות מדיית שחזור:

- **1.** אם המחשב פועל, צור DVD גיבוי או כונן הבזק מסוג USB לגיבוי המכיל את כל קובצי הנתונים שברצונך לשמור, ולאחר מכן הסר את מדיית הגיבוי ממגש כונן הגיבוי.
- **.2** אם אתה משתמש יריטובתקל DVD של רוזשח , סהכנ את סקיד רוזהשח סמ ' 1 למגש נןכו ה-DVD, רגוסו את המגש. אם אתה משתמש בכונן הבזק מסוג USB של שחזור, חבר אותו ליציאת ה-USB.
- <span id="page-21-0"></span>**3.** אם המחשב פועל, בחר **Start (**התחל), בחר בלחצן חץ לצד Shut Down (כיבוי), ובחר **Shut Down (**כיבוי). לחלופין, אם המחשב אינו מגיב, לחץ והחזק את לחצן ה **הפעלה** למשך חמש דקות בערך, או עד שהמחשב ייכבה.
	- **4.** נתק את כל ההתקנים ההיקפיים של המחשב, לבד מהצג, המקלדת והעכבר.
- ס. גלחץ על לחצן ה **הפעלה** כדי להפעיל את המחשב. אם אתה משתמש ב-DVD שחזור, המחשב מפעיל באופן אוטומטי את מנהל השחזור מהדיסק. דלג לשלב 7.
	- **6.** אם אתה מפעיל שחזור מערכת מכונן הבזק מסוג USB, הקש על Esc בעת הפעלת המחשב כדי להציג את תפריט האתחול. השתמש במקשי החצים כדי לבחור התקן USB והקש על Enter כדי לאתחל מהתקן זה.
	- 7. אם תתבקש לבחור בין הפעלת שיקום המערכת מתקליטור מדיה או מכונן דיסק, בחר באפשרות media (מדיה), ובחר **Next**( הבא.(
		- **.8** תחת **immediately help need I** ( ושהרד יל הרעז תידיימ ,(בחר **Reset Factory** ( ספויא תורלהגד ןצרי .(
- **9.** אם תתבקש לגבות את הקבצים וטרם עשית זאת. בחר **(Back up vour files first (recommended (גבה את הקבצים** תחילה (מומלץ)), ולאחר מכן בחר Next (הבא). אחרת, בחר **Recover without backing up your files** (שיקום ללא יבויג םיקבצ (אחרול כןמ בחר **Next**( הבא.(
	- 10. הכנס את תקליטור השחזור הבא, אם תתבקש לעשות זאת.
	- 11. עם סיום פעולת מנהל השחזור, הסר את כל מדיית השחזור מהמערכת.
		- **.12** להפעלה דשמח של בשהמח , בחר **Finish** ( םוסי .(

### **מדיית שחזור**

ניתן ליצור מדיית שחזור בתקליטורי DVD ריקים או בכונן הבזק מסוג USB (זה או זה, אך לא שניהם יחד). צור מדיית שחזור מתמונת השחזור השמורה בכונן הדיסק הקשיח. תמונה זו מכילה את מערכת ההפעלה וקובצי תכניות המחשב שהותקנו בהתחלה במחשב על-ידי היצרן. תוכל ליצור אוסף אחד בלבד של מדיית שחזור עבור המחשב, וניתן להשתמש במדיה *אך ורק* עם מחשב זה. אחסו את מדיית השחזור במקום בטוח.

ن **הערה: בייתכן שתכונות מסוימות לא יהיו זמינות במערכות הנשלחות ללא גרסה של מערכת ההפעלה Windows.** 

#### **בחירת מדיית שחזור**

- כדי ליצור תקליטורי שחזור, במחשב חייב להיות מותקן צורב תקליטורי DVD, ויש להשתמש בתקליטורי DVD+R או DVD-R ריקים באיכות גבוהה.
- **ההער :** *ןיא* רצויל יריטותקל רוזשח םיריטובתקל גסומ CD או RW+DVD, RW-DVD, DL RW+DVD( שתי תכבוש ,(-DVD ). תכבוש שתי )DVD-R DL או (תכבוש שתי )DVD+R DL), תכבוש שתי )RW DL
- אם אתה יוצר דיסקי שחזור, הקפד להשתמש בדיסקים מאיכות גבוהה ליצירת אוסף דיסקי השחזור. דחיית הדיסקים, גם כאשר אינם פגומים, הינה פעולה תקינה של המערכת. תתבקש להכניס דיסק ריק חדש ולנסות שוב.
- מספר הדיסקים באוסף דיסקי השחזור תלוי בדגם המחשב (בדרך כלל 3-1 תקליטורי DVD). תכנית יצירת דיסקי השחזור תודיע לך מהו המספר הספציפי של הדיסקים הריקים הנדרש ליצירת האוסף.
- תוכל לבחור ליצור במקום זאת כונו הבזק מסוג USB לשחזור. באמצעות כונו USB ריק איכותי. אם אתה משתמש בכונו הבזק מסוג USB, התכנית תאמר לך מהו גודל הכונן הנדרש לאחסון כל הנתונים (GB 8 לכל הפחות).

ه**ערה:** לתהליך יצירת מדיית השחזור נדרש זמן מה כדי לוודא שהמידע הנכתב במדיה נכון. תוכל לצאת מהתהליך בכל עת. " בפעם הבאה שתפעיל את התכנית, פעולתה תמשיך מהמקום שבו עזבת.

#### **יצירת מדיית שחזור**

ליצירת תקליטורי השחזור:

- **1.** סגור את כל התוכניות הפתוחות.
- <span id="page-22-0"></span>**2.** בחר **Start (התחל), בחר All Programs (כל התוכניות), בחר <b>Security and Protection** (אבטחה והגנה), בחר **Manager Recovery**( מנהל םקויש (בחרו **Creation Media Recovery** ( תריצי הימד םקוילש .(אם תתבקש, בחר **Yes** (כן) כדי להתיר לתכנית להמשיך.
	- ).הבא )**Next** בחרו (םקייר DVD יריטובתקל רוזשח תיימד רצו ) **Create recovery media using blank DVD(s)** בחר **.3**
		- **4.** בצע את ההוראות שעל-גבי המסך. סמן כל דיסק בעת הכנתו (למשל, 'שחזור 1', 'שחזור 2').

כדי ליצור כונן הבזק מסוג USB של שחזור:

- **1.** סגור את כל התכניות הפתוחות.
- **2.** חבר את כונו ההבזק מסוג USB ליציאת ה-USB במחשב.
- **.3** בחר **Start**( התחל ,(בחר **Programs All**( כל תויכנהתו ,(בחר **Protection and Security** ( טחהאב הגנהו ,(בחר (מנהל שיקום) Recovery Media Creation ובחר **Recovery Media Greation (**יצירת מדיה לשיקום).
- ).הבא )**Next** בחרו (USB זקהב נןכוב םקויש תיימד רצו ) **Create recovery media with a USB ƮDsK drive** בחר **.4**
- 5. בחר את כונן ההבזק מסוג USB מרשימת המדיה. התכנית תודיע לך כמה שטח אחסון נדרש ליצירת כונן השחזור. אם אין בכונן ההבזק מסוג USB די שטח אחסון (GB 8 לכל הפחות), הוא לא יהיה זמין במסך. בחר את **Next** (הבא).

میں ...<br><sup>| -</sup> **הערה: י**צירת מדיית השחזור מבצעת אתחול של כונן ההבזק ומוחקת את כל הקבצים שבו.

**6.** בצע את ההוראות שעל-גבי המסך. הקפד לסמן את כונן ההבזק מסוג USB ולשמור אותו במקום בטוח.

<sup>"</sup> **הערה: א**ל תשתמש בכרטיסי מדיה ליצירת מדיית שחזור. המערכת לא תוכל לבצע אתחול מכרטיס מדיה, וייתכן שלא תוכל להפעיל את שחזור המערכת.

# **7 זוקהתח**

חשוב לבצע פעולות תחזוקה פשוטות במחשב, כדי להבטיח כי הוא יפעל ברמת הביצועים המיטבית.

## **םינזמות תמוימשו**

<span id="page-23-0"></span>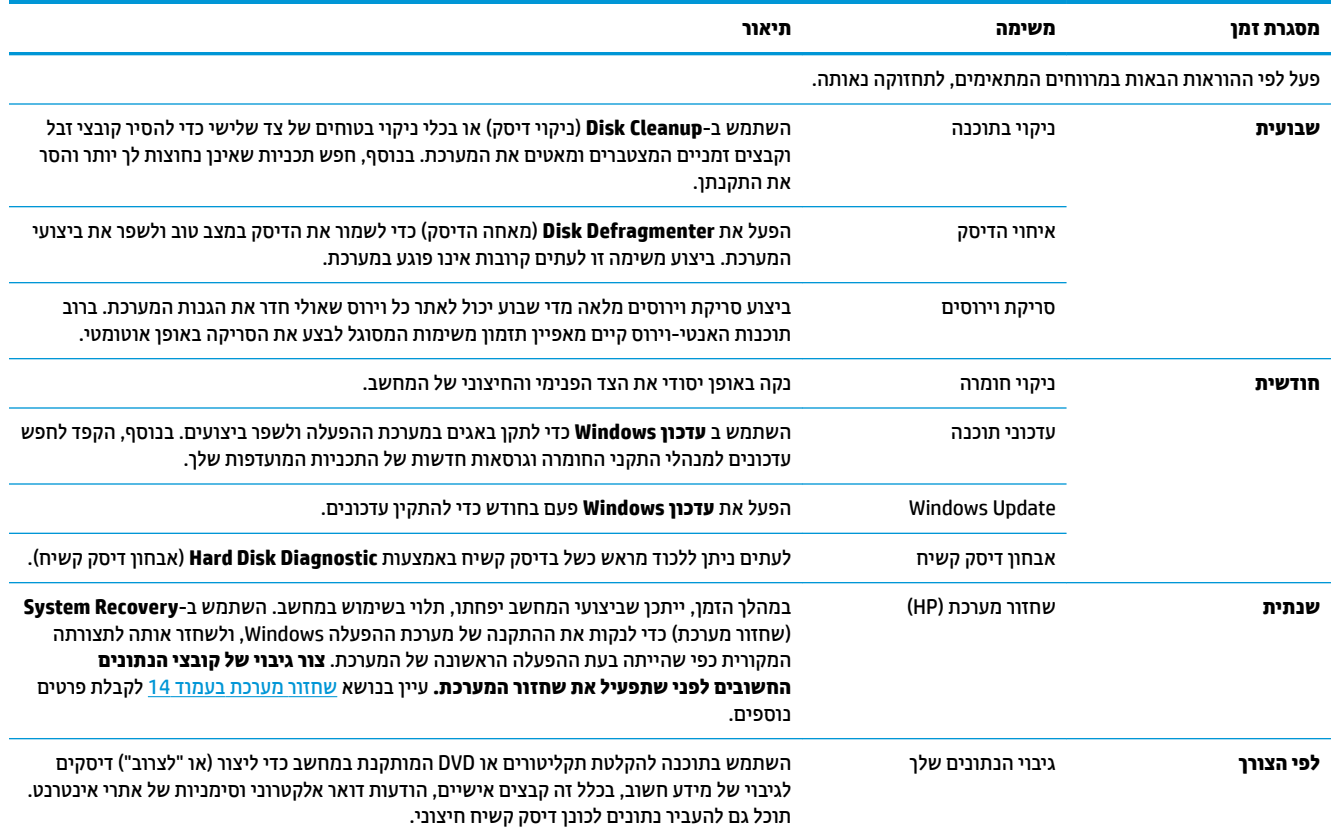

## **קתחהר אבק, ךלכלו םחוו בשמהמח**

הרחקת אבק, לכלוך וחום מהמחשב תאריך את משך חיי השירות של המחשב. אבק, שיער חיות מחמד, וחלקיקים אחרים עלולים להצטבר וליצור אפקט "שמיכה"; כתוצאה מכך, רכיבי המחשב עלולים להתחמם יתר-על-עמידה, או, במקרה של העכבר והמקלדת, הם לא יעבדו בצורה חלקה ויעילה. בדוק את המחשב פעם בחודש לאיתור הצטברויות של אבק ולכלוך, ונקה אותו לפחות פעם אחת בכל שלושה חודשים. בקר באתר www.hp.com/support לקבלת הוראות ניקוי נוספות.

### **יקוינ בשהמח הצגו**

פעל לפי צעדים אלה כדי לנקות את המחשב והצג:

- **1.** נתק את המחשב והצג מהחשמל.
- <span id="page-24-0"></span>**.2** ידכ תקולנ את סךמ הצג, השתמש תיבמטל היקינ בשהיו . **לא קהתנ םיבמ את סךמ הצג.** יקוילנ ידסוי תרוי , השתמש במטלית נקייה וחומר ניקוי מסכים אנטי-סטטי.
	- 3. נקה את האבק ממארז המחשב והצג באמצעות מטלית יבשה ונקייה.

<mark>... אם קיימים שרידי מדבקות או נוזל צמיג על מארז המחשב או הצג, נקה אותם באמצעות אלכוהול איסופרופילי **שלו** הולכולי</mark> (אלכוהול עיסוי) ובמטלית שאינה משירה סיבים.

### **יקוינ פתחי בשהמח**

הפתחים מיועדים לאוורור המחשב והצג. דאג לניקוי פתחים אלה באמצעות שואב אבק המופעל בסוללות. (שואב אבק המופעל בסוללות מבטל את הסיכון להתחשמלות).

- 1. שאב את הפתחים במארז המחשב באמצעות שואב אבק.
- **.2** לקס ךכלול ברטשהצ יבמחבר בשהמח בםיבסו ) גמהודל , ימחבר רשת ו-USB.)

## **יקוינ תדהמקל העכברו**

בעת ניקוי מקשי המקלדת, השתמש במצב החלש של שואב האבק המופעל בסוללות, כדי שמקשי המקלדת והקפיצים לא יישאבו.

- 1. בצע שאיבה בין מקשי המקלדת ולאורך החריצים.
- **2.** נקה את הצטברות הלכלוך על מקשי המקלדת ולאורך שפות המקלדת באמצעות מטלית יבשה ונקייה ואלכוהול איסופרופילי (עיסוי).
	- 8. נגב את גוף העכבר וכבל העכבר באמצעות מטליות ניגוב לחות.

אם ברשותך עכבר בעל כדור, נקה את הכדור ואת צירי הגלילה שבתוך העכבר:

- 1. הפוך את העכבר על גבו, סובב את המכסה הטבעתי של הכדור נגד מגמת השעון כדי להסיר אותו ולשחרר את הכדור.
	- **2.** שטוף את הכדור בסבון ובמים חמים.
	- 1. נקה את צירי הגלילה בצמר גפן המורטב קלות באלכוהול איסופרופילי (עיסוי).
	- **4. אחר שהכדור וצירי הגלילה התייבשו לגמרי. החזר את הכדור וסגור את המכסה הטבעתי.**

## **יקוינ סךמ עמג ) םיגמדב םינבחר דבלב (**

<span id="page-25-0"></span>**תות: אל תוסס או תניח את חומר הניקוי ישירות על המסך; רסס את חומר הניקוי על מטלית ולאחר מכן נגב את הצדדים <u>^</u>** והמשטח של מסך המגע.

אל תשתמש בחומר ניקוי חריף או במטלית גסה בעת ניקוי צדדי מסך המגע והמשטח, מכיוון שאתה עלול לפגוע במסך המגע.

פעל בהתאם לשלבים הבאים כדי לנקות את מסך המגע:

- 1**.** כבה את המחשב. הקש על **Start** (התחל) ולאחר מכן הקש על **Shut down** (כיבוי).
	- **2.** נתק את כבל החשמל מהשקע שבקיר.
- **3.** רסס כמות קטנה של תרסיס עדין לניקוי זכוכית על מטלית רכה לניקוי מסך המגע.
- **4.** נגב את המשטח ואת צדדי מסך המגע כדי להסיר לכלוך, טביעות אצבעות או כל שארית שעלולה לפגוע בזיהוי מגע במסך.

# <span id="page-26-0"></span>**HP PC Hardware Diagnostics (UEFI)-ב מושיש 8**

הכלי HP PC Hardware Diagnostics הוא ממשק קושחה מורחב מאוחד (UEFI) המאפשר לך להפעיל בדיקות אבחון כדי לקבוע אם חומרת המחשב מתפקדת כראוי. הכלי פועל מחוץ למערכת ההפעלה כדי שיוכל להפריד בין כשלים בחומרה לבין בעיות שעלולות להיגרם על-ידי מערכת ההפעלה או רכיבי תוכנה אחרים.

כאשר HP PC Hardware Diagnostics) מזהה כשל המחייב החלפת חומרה, נוצר קוד מזהה כשל בן 24 ספרות. ניתן לאחר מכן לספק קוד מזהה זה לנציג התמיכה כדי לעזור לו להחליט כיצד לפתור את הבעיה.

<mark>() **הערה:** נ</mark>די להפעיל את האבחון במחשב רב-מצבי, המחשב חייב להיות במצב מחשב נייד ועליך להשתמש במקלדת המחוברת.

כדי להפעיל את UEFI) HP PC Hardware Diagnostics וUEF), פעל בהתאם לשלבים הבאים:

- **1.** הפעל או הפעל מחדש את המחשב. והקש במהירות על <u>Esc.</u>
	- **.2** הקש על 2F.

ה-BIOS מחפש בשלושה מקומות שבהם ניתן למצוא את כלי האבחון לפי הסדר הבא:

**א.** נןכו USB ברמחו

HP PC Hardware תדרהו אהר ,USB נןכול (UEFI( HP PC Hardware Diagnostics יהכל תדרלהו **: ההער** <u>וUSB להתקן USB בעמוד 21</u>.

- **ב.** כונן קשיח
	- **ג.** BIOS
- **3.** כאשר כלי האבחון נפתח, בחר את סוג בדיקת האבחון שברצונך להפעיל, ולאחר מכן פעל לפי ההוראות שעל-גבי המסך.

הערה: אם עליך לעצור בדיקת אבחון, הקש <mark>Esc.</mark><br>של

## **USB להתקן (UEFI( HP PC Hardware Diagnostics תדרהו**

ق<mark>.</mark> הערה: הוראות ההורדה של UEFI) HP PC Hardware Diagnostics ניתנות באנגלית בלבד, ועליך להשתמש במחשב Windows כדי להוריד וליצור את סביבת התמיכה של HP UEFI משום שמוצעים רק קובצי exe.

תמויקי שתי תויופשרא תדרלהו יהכל Diagnostics Hardware PC HP להתקן USB.

#### **דרהו את סההגר תיכנהעד תרויב של UEFI**

- . HP PC Diagnostics של תיהב ףד צגמו .<http://www.hp.com/go/techcenter/pcdiags> בתכתוב בקר **.1**
- **.2** ץלח על רהקישו **Download** ( הדרהו (במקטע Diagnostics Hardware PC HP, אחרול כןמ בחר **Run**( הפעל.(

#### **דרהו סהגר כלשהי של UEFI רעבו צרמו פיספצי**

- [.http://www.hp.com/support](http://www.hp.com/support) בתכתוב בקר **.1**
- **.2** בחר **drivers and software Get** ( תקבל תכנותו ימנהלו התקן.(
	- **3.** הזן את שם או מספר המוצר.
		- לחלופיו –

בחר באפשרות **Identify now** (זהה כעת) כדי לאפשר ל-HP לזהות את המוצר באופן אוטומטי.

- **.4** בחר את גםד בשהמח תךברשוש , אחרול כןמ את כתמער ההפעלה.
- 5. בחלק Diagnostic (אבחון), מלא אחר ההוראות המוקרנות על המרקע כדי לבחור ולהוריד את גרסת UEFI המבוקשת.

# **9 םימפרט**

## **ימפרט הפעלה**

<span id="page-28-0"></span>میں .<br>**- وقتی <mark>הערה:</mark> כדי לדעת מהו הדירוג החשמלי המדויק של המחשב, עיין בתווית הדירוג של המחשב המודבקת עליו**.

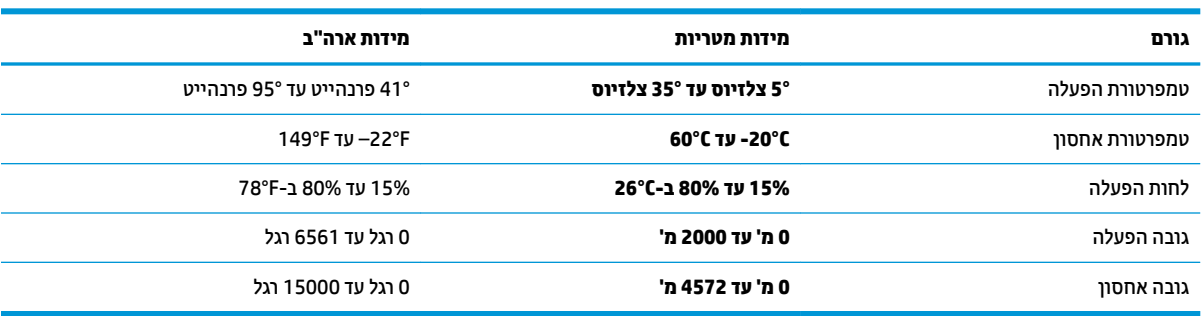

# **10 קתיפר שמלח יטטס**

<span id="page-29-0"></span>פריקה של חשמל סטטי היא שחרור של חשמל סטטי כאשר שני עצמים באים במגע - למשל, הזרם שאתה מקבל כאשר אתה הולך על שטיח ונוגע בידית דלת ממתכת.

פריקה של חשמל סטטי מהאצבעות או ממוליכים אחרים של חשמל סטטי עלולה לגרום נזק לרכיבים אלקטרוניים.

כדי למנוע נזק למחשב, לכונן, או אובדן מידע, שים לב לאמצעי הזהירות הבאים:

- אם על-פי הוראות ההסרה או ההתקנה עליך לנתק את המחשב, ודא תחילה שהארקת אותו כראוי.
	- שמור את הרכיבים באריזותיהם המוגנות מפני חשמל סטטי, עד שתהיה מוכן להתקין אותם.
	- שרהימנע מנגיעה בפינים, במוליכים ובמעגלים. הימנע ככל האפשר ממגע ברכיבים אלקטרוניים.
		- ס השתמש בכלים לא מגנטיים.
		- שר לפני הטיפול ברכיבים, פרוק מעצמך חשמל סטטי על-ידי מגע במשטח מתכתי לא צבוע.
			- שר הסרת רכיב, הנח אותו באריזה המוגנת מפני חשמל סטטי.  $\bullet$

# **11 תשוינג**

<span id="page-30-0"></span>Hp מתכננת, מייצרת ומשווקת וצרים ושירותים שניתנים לשימוש על-ידי כולם, כולל אנשים עם מוגבלויות, באופן עצמאי או בעזרת אמצעי סיוע.

## **עכנולוגיות סיוע נתמכות**

מוצרי HP תומכים במגוון רחב של טכנולוגיות סיוע למערכות הפעלה וניתן להגדיר אותם לעבודה יחד עם טכנולוגיות סיוע נוספות. השתמש בתכונה Search (חיפוש) שבהתקן כדי למצוא פרטים נוספים על תכונות סיוע.

میں <u>(</u> <mark>הערה:</mark> לפרטים נוספים על מוצר טכנולוגיית סיוע מסוים, פנה לתמיכה של המוצר.

### **תרציי קשר עם כהיהתמ**

אנו מעוניינים לשפר בעקביות את הנגישות עבור כל המוצרים שלנו ומקבלים בברכה משוב מלקוחותינו. אם קיימת בעיה במוצר, או אם ברצונך לספר לנו על מאפייני נגישות שסייעו לך, פנה אלינו בטלפון 259-5707 (888) 1+, בימים שני עד שישי, מהשעה 6 בבוקר עד 9 בערב, לפי שעון ההרים של צפון אמריקה. אם אתה חירש או כבד-שמיעה ומשתמש ב-TRS/VRS/WebCapTel, ואם תזדקק לתמיכה טכנית או אם יהיו לך שאלות בנוגע לנגישות, פנה אלינו בטלפון (877) 1+1 656-7058, בימים שני עד שישי, מהשעה 6 בבוקר עד 9 בערב, לפי שעון ההרים של צפון אמריקה.

جس <mark>הערה: ה</mark>תמיכה תינתן בשפה האנגלית בלבד. <u>《</u>

## <span id="page-31-0"></span>אינדקס

#### $\mathbf x$

אינטרנט, חיבור 4

#### $\overline{\phantom{a}}$

4 כיבוי 4 כיבוי המחשב

#### $\overline{\mathbf{n}}$

מערכת לא מגיבה 4 מפרטי הפעלה 23 מקש fn מקשים תפקודיים 5 מקשי פעולה 5

#### $\mathbf{a}$

נגישות 25

#### $\bullet$

פריקת חשמל סטטי 24

#### н

1 (עזרה ותמיכה) Help and Support (UEFI) HP PC Hardware Diagnostics שימוש 21